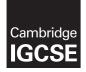

**Cambridge International Examinations** Cambridge International General Certificate of Secondary Education

## INFORMATION AND COMMUNICATION TECHNOLOGY

Paper 3 Data Analysis and Website Authoring SPECIMEN MARK SCHEME

0417/03 For Examination from 2016

2 hours 30 minutes

## **MAXIMUM MARK: 80**

The syllabus is accredited for use in England, Wales and Northern Ireland as a Cambridge International Level 1/Level 2 Certificate.

This document consists of 17 printed pages and 1 blank page.

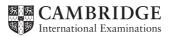

### Task 1 – Evidence Document

This mark scheme includes screenshots of the printed evidence that candidates should have included within their Evidence Document.

### Task 2 – Spreadsheet

You are going to prepare a spreadsheet for Supa-Scuba. You will use the spreadsheet to create a chart and calculate the costs of diving trips. Display all currency values in dollars to 2 decimal places.

| No. | Steps                                                                                                    | Mark |  |  |  |  |  |  |
|-----|----------------------------------------------------------------------------------------------------|------|--|--|--|--|--|--|
| 1   | Using a suitable software package, load the file P3SHEET.CSV<br>Save this file with your Centre number and candidate number, e.g. ZZ999_9999<br>Insert a new row above row 1.                                                                             |      |  |  |  |  |  |  |
|     | 1 mark for correctly inserted row                                                                                                    |      |  |  |  |  |  |  |
| 2   | In cell A1 enter the title Supa-Scuba Trips 2012-13                                                                                                    |      |  |  |  |  |  |  |
|     | <ul> <li>Supa-Scuba Trips 2012-13 entered in A1 (1 mark)</li> <li>set as title (1 mark)</li> </ul>                                                                                                    | [2]  |  |  |  |  |  |  |
| 3   | Merge cells: B2 to E2; F2 to I2; J2 to M2; N2 to Q2<br>Format these cells so that: text is centre aligned with a black, 18 point,<br>sans-serif font; each has a grey background colour and a thin black border.                                          |      |  |  |  |  |  |  |
|     | Row 2 merged:<br>- B2 to E2; F2 to I2; J2 to M2; N2 to Q2 (1 mark)<br>- sans-serif centre aligned font (1 mark)<br>- text – black, 18 point font (1 mark)<br>- cells – each with grey background colour (1 mark)<br>- cells – thin, black border (1 mark) | [5]  |  |  |  |  |  |  |
| 4   | Format cells A2 and R2 so that they appear the same as those formatted in step 3.                                                                                                    | [2]  |  |  |  |  |  |  |
|     | <ul> <li>A2 and R2 formatted as cells in Step 3 (1 mark)</li> <li>display is consistent (1 mark)</li> </ul>                                                                                                    | [ک]  |  |  |  |  |  |  |
| 5   | In cell E4 use a function to calculate the number of trips in April, May and June.<br>- =SUM(B4:D4) (1 mark)                                                                                                    | [1]  |  |  |  |  |  |  |
| 6   | In cell E5 use a function to calculate the total income from April, May and June.                                                                                                    | [1]  |  |  |  |  |  |  |
|     | - =SUM(B5:D5) (1 mark)                                                                                                    |      |  |  |  |  |  |  |
| 7   | In cell E6 use a function to calculate the total expenditure from April, May and June.                                                                                                    | [1]  |  |  |  |  |  |  |
|     | – =SUM(B6:D6) (1 mark)                                                                                                    |      |  |  |  |  |  |  |

| 8  | Replicate the formulae entered in steps 5, 6 and 7 to calculate and display the<br>data for quarters 2, 3 and 4replication correct to other 3 sub-total columns (see example screenshot) (1 mark)                                            | [1] |  |  |  |  |  |  |  |
|----|----------------------------------------------------------------------------------------------------|-----|--|--|--|--|--|--|--|
| 9  | Calculate the profit for each month and each quarter.<br>[Profit = Income – Expenditure]                                                                                                    |     |  |  |  |  |  |  |  |
|    | in cell B7:<br>– =B5–B6 (1 mark)<br>– replication of formula to other months and sub totals (1 mark)                                                                                                    |     |  |  |  |  |  |  |  |
| 10 | Calculate the total number of trips, income, expenditure and profit for the year.                                                                                                    |     |  |  |  |  |  |  |  |
|    | Year totals:<br>– in cell R4, =E4+I4+M4+Q4 (1 mark)<br>– formula replicated to R5, R6 and R7 (1 mark)                                                                                                    | [2] |  |  |  |  |  |  |  |
| 11 | On the left in the footer add your name, Centre number and candidate number.<br>On the right in the footer add the automated file name and path.                                                                                             |     |  |  |  |  |  |  |  |
|    | <ul> <li>left footer – candidate name, Centre number and candidate number correct (1 mark)</li> <li>right footer – correct automated file name and path (1 mark)</li> </ul>                                                                  | [2] |  |  |  |  |  |  |  |
| 12 | In cell B9 use a function to display the greatest monthly profit.                                                                                                    |     |  |  |  |  |  |  |  |
|    | =MAX(B7:D7,F7:H7,J7:L7,N7:P7)                                                                                                    | [2] |  |  |  |  |  |  |  |
|    | =MAX function (1 mark)<br>(B7:D7,F7:H7,J7:L7,N7:P7) (1 mark)                                                                                                    |     |  |  |  |  |  |  |  |
| 13 | In cell B10 use a function to display the lowest monthly profit.                                                                                                    |     |  |  |  |  |  |  |  |
|    | =MIN (B7:D7,F7:H7,J7:L7,N7:P7)                                                                                                    | [2] |  |  |  |  |  |  |  |
|    | =MIN function (1 mark)<br>(B7:D7,F7:H7,J7:L7,N7:P7) (1 mark)                                                                                                    |     |  |  |  |  |  |  |  |
| 14 | In cell B11 use a function to display the average monthly profit.                                                                                                    | [4] |  |  |  |  |  |  |  |
|    | =AVERAGE(B7:D7,F7:H7,J7:L7,N7:P7) (1 mark)                                                                                                    | [1] |  |  |  |  |  |  |  |
| 15 | Apply appropriate formatting to all cells except row 2.                                                                                                    |     |  |  |  |  |  |  |  |
|    | <ul> <li>Formatting:</li> <li>Numeric values in 5, 6, 7, 9 and 10 all in \$ to 2 decimal places (1 mark)</li> <li>Average profit displayed as \$ to 0 decimal places (1 mark)</li> <li>All currency values right-aligned (1 mark)</li> </ul> | [3] |  |  |  |  |  |  |  |
|    |                                                                                                    |     |  |  |  |  |  |  |  |

| 16 | Edit the formula in cell B11 so that it also rounds this value to the nearest whole dollar. Display the contents of this cell so that it shows only integer values.                 |     |
|----|----------------------------------------------------------------------------------------------------|-----|
|    | =ROUND(AVERAGE(B7:D7,F7:H7,J7:L7,N7:P7),0)                                                                                                    | [2] |
|    | =ROUND() (1 mark)<br>,0 (1 mark)                                                                                                    |     |
| 17 | Save and print the spreadsheet showing formulae. Make sure: it is in landscape orientation; the row and column headings are displayed; the contents of all cells are fully visible. | [3] |
|    | <ul> <li>landscape orientation (1 mark)</li> <li>row and column headings displayed (1 mark)</li> <li>contents of all cells visible (1 mark)</li> </ul>                              | [0] |
| 18 | Print the spreadsheet showing the values. Make sure: the printout fits on a single page; the contents of all cells are fully visible.                                               | [1] |
|    | - printout on one page <b>and</b> all cell contents fully visible (both correct 1 mark)                                                                                             |     |
| 19 | Update the spreadsheet with the following data for <i>December</i> : The income was \$45,000; The expenditure was \$42,000                                                          |     |
|    | Data entry:<br>– December income \$45,000.00 and December expenditure \$42,000.00 (1 mark)<br>Results:<br>– \$3,000.00 and \$11,015 (1 mark)                                        | [2] |
| 20 | Print the spreadsheet showing the values. Make sure: the printout fits on a single page; the contents of all cells are fully visible.                                               | [1] |
|    | <ul> <li>printout fits on single page and contents of all cells are fully visible (both correct 1 mark)</li> </ul>                                                                  | נין |

4

[Total: 37]

## Task 3 – Web Page

You are going to help develop a web page for Supa-Scuba. The web page will be part of a website used to sell scuba-diving holidays around the world.

| 21 |                                                                                                    | Steps I                                                                                                    |                                                                                                    |      |  |  |  |  |  |  |
|----|----------------------------------------------------------------------------------------------------|----------------------------------------------------------------------------------------------------|----------------------------------------------------------------------------------------------------|------|--|--|--|--|--|--|
|    | stylesheet we<br>complete this<br>Save this sty<br>by your cand                                                                             | as not finished and conta<br>stylesheet using the inform<br>lesheet in your P3_html fo<br>idate number. For example, | n a suitable software package. The<br>ins a number of errors. Correct and<br>nation above.<br>Ider. Use the filename STYLE followed<br>, if your candidate number is 9999 then |      |  |  |  |  |  |  |
|    | you will call t                                                                                                    | he file STYLE9999.css                                                                                                |                                                                                                    |      |  |  |  |  |  |  |
|    | Filename<br><b>h1</b>                                                                                                    | 'style' & cand number                                                                                                | (1 mark)                                                                                                    |      |  |  |  |  |  |  |
|    | color<br>font-family                                                                                                    | #FFFF00<br>Trebuchet<br>, Arial                                                                                      | (1 mark)<br>(1 mark)<br>(1 mark)                                                                                                    |      |  |  |  |  |  |  |
|    | font-size<br>text-align                                                                                                    | , sans-serif<br>24pt<br>center (US spelling)                                                                         | (1 mark)<br>(1 mark)<br>(1 mark)                                                                                                    |      |  |  |  |  |  |  |
|    | h2<br>font-size                                                                                                    | 16pt                                                                                                    | (1 mark)                                                                                                    | [16] |  |  |  |  |  |  |
|    | text-align<br>h2 & h3                                                                                                    | right                                                                                                    | (1 mark)                                                                                                    |      |  |  |  |  |  |  |
|    | color<br><b>h3</b><br>text-align                                                                                                    | #0000CC<br>center (US spelling)                                                                                      | (1 mark)<br>(1 mark)                                                                                                    |      |  |  |  |  |  |  |
|    | h3 & li & p<br>font-size                                                                                                    | 12pt                                                                                                    | (1 mark)                                                                                                    |      |  |  |  |  |  |  |
|    | <b>li</b><br>text-align                                                                                                    | left                                                                                                    | (1 mark)                                                                                                    |      |  |  |  |  |  |  |
|    | <b>body</b><br>hyphen<br>color<br>color                                                                                                    | changed from underscore<br>changed from colour<br>#00CCFF                                                            | (1 mark)<br>(1 mark)<br>(1 mark)                                                                                                    |      |  |  |  |  |  |  |
| 22 | •                                                                                                    | ble software package, open<br>/lesheet saved in step 21 to                                                           |                                                                                                    | [1]  |  |  |  |  |  |  |
|    | - stylesheet                                                                                                    | attached to web page (1 mar                                                                                          | k)                                                                                                    |      |  |  |  |  |  |  |
| 23 | Replace the text <i>candidate name</i> , <i>Centre number</i> , <i>candidate number</i> with your name, Centre number and candidate number. |                                                                                                    |                                                                                                    |      |  |  |  |  |  |  |
|    | <ul> <li>all correct</li> </ul>                                                                                                    | (1 mark)                                                                                                    |                                                                                                    |      |  |  |  |  |  |  |
| 24 | <ul><li>Set the table</li><li>border = 2</li></ul>                                                                                          |                                                                                                    |                                                                                                    | [1]  |  |  |  |  |  |  |

|    | 1                                                                                                    | n – – – – 1 |
|----|----------------------------------------------------------------------------------------------------|-------------|
| 25 | Set the cell padding of the table to 8 pixels.                                                                                                    | [1]         |
|    | – style = "padding:8" (1 mark)                                                                                                    |             |
| 26 | Set the table to fill the width of the window.                                                                                                    | [4]         |
|    | – width = 100% (1 mark)                                                                                                    | [1]         |
| 27 | Replace the text <i>Place logo here</i> with the image P3LOGO.JPG                                                                                                    | [4]         |
|    | <ul> <li>correct insertion of logo in top left cell (1 mark)</li> </ul>                                                                                                    | [1]         |
| 28 | Select the most appropriate image from those located for Task 3 – Web Page and use it to replace these three texts: <i>Place starfish here; Place shark here; Place turtle here.</i>                      |             |
|    | Starfish – top right<br>Shark – centre right<br>Turtle – lower right<br>- 3 correct insertions of image (2 marks)<br>- 2 correct insertions of image (1 mark)<br>- 1 correct insertion of image (0 marks) | [2]         |
| 29 | Resize the images placed in step 28 so they are 200 pixels wide and maintain their aspect ratio. <ul> <li>3 images: width set to 200 with aspect ratio maintained (1 mark)</li> </ul>                     | [1]         |
| 30 | Make the image P3LOGO.JPG a hyperlink to send an email message to supa-scuba@cie.org.uk with a subject line Holiday enquiry                                                                               |             |
|    | "mailto: (1 mark)<br>Anchorfrom <b>p3logo.jpg</b> (1 mark)<br>supa-scuba@cie.org.uk (1 mark)<br>?subject= (1 mark)<br>Holiday%20enquiry" (1 mark)                                                         | [5]         |
|    | [Tot                                                                                                    | al: 30]     |

## Task 4 – Trainee notes

| 31 | <ul> <li>Examine the file P3TRAINING.RTF and open it in the most appropriate software package. Make sure that your name, Centre number and candidate number are placed within these notes. Replace each <answer here=""> with a suitable method of reducing the dimensions of an image for use in a web page.</answer></li> <li>html set width or height attribute (1 mark)</li> <li>resize and save in graphics package (1 mark)</li> </ul>                                                     | [2] |  |  |  |  |
|----|----------------------------------------------------------------------------------------------------|-----|--|--|--|--|
| 32 | Replace each <advantage here="" method="" of=""> with an evaluation of why you would choose each method selected in step 31.         -       higher resolution image uploaded (1 mark)         -       faster upload speed of image/page (1 mark)</advantage>                                                                                                    | [2] |  |  |  |  |
| 33 | <ul> <li>Replace <evaluation here=""> with your evaluation of the appropriateness of the stylesheet saved in step 21 for this web page.</evaluation></li> <li>appropriate evaluations of candidate's stylesheet for this page related to the purpose of the website (1 mark for each)</li> </ul>                                                                                                    |     |  |  |  |  |
| 34 | Replace each <layer> with the name of the web development layer and for each layer explain what it is used for. Save and print your notes for the trainees.         -       content layer (1 mark)         -       content and structure of web page (1 mark)         -       presentation layer (1 mark)         -       used for formatting and styles (1 mark)         -       behaviour layer (1 mark)         -       for scripting/action/doing something within the page (1 mark)</layer> | [6] |  |  |  |  |

[Total: 13]

|    |                                           |                                   |            |                                                     | 8                |                                                          |        |        |                        | /           |         |
|----|-------------------------------------------|-----------------------------------|------------|-----------------------------------------------------|------------------|----------------------------------------------------------|--------|--------|------------------------|-------------|---------|
|    | E5 =5<br>E6 =5<br>Replication To<br>B7 =E |                                   |            | 4:D4)<br>5:D5)<br>6:D6)<br>3 sub-tota<br>onths & su | ،<br>۱ columns ۲ | l mark<br>l mark<br>l mark<br>l mark<br>l mark<br>l mark |        |        | Printout 1<br>(1 of 2) |             |         |
|    |                                           |                                   |            |                                                     |                  |                                                          |        |        |                        |             |         |
|    | A                                         | В                                 |            | C                                                   |                  | E                                                        | F      | G      | Н                      | Ι           | J       |
| 1  | Supa-Scuba Trips 2012-13                  |                                   |            |                                                     |                  |                                                          |        |        |                        |             |         |
| 2  | Quarter                                   |                                   | 1          |                                                     |                  |                                                          |        |        | 2                      |             |         |
| 3  | Month                                     | April                             |            | May                                                 | June             | Sub-total                                                | July   | August | September              | Sub-total   | October |
|    | Number of                                 |                                   |            |                                                     |                  |                                                          |        |        |                        |             |         |
| 4  | trips                                     | 5                                 |            | 3                                                   | 3                | =SUM(B4:D4)                                              |        | 2      | 7                      | =SUM(F4:H4) | 11      |
| 5  | Income                                    | 16515                             |            | 15087                                               | 12048            | =SUM(B5:D5)                                              | 42424  | 3974   | 36036                  | =SUM(F5:H5) | 38698   |
| 6  | Expenditure                               | 8896                              |            | 9379                                                | 11724            | =SUM(B6:D6)                                              | 23975  | 3521   | 19014                  | =SUM(F6:H6) | 19345   |
| 7  | Profit                                    | =B5-B6                            |            | =C5-C6                                              | =D5-D6           | =E5-E6                                                   | =F5-F6 | =G5-G6 | =H5-H6                 | =15-16      | =J5-J6  |
| 8  |                                           |                                   |            |                                                     |                  |                                                          |        |        |                        |             |         |
| 9  | Best month                                | =MAX(B7:D7,F7:H7,J7:L7,N7:P7)     |            |                                                     |                  |                                                          |        |        |                        |             |         |
| 10 | Worst month                               | =MIN(B7:D7,F7:H7,J7:L7,N7:P7)     |            |                                                     |                  |                                                          |        |        |                        |             |         |
| 11 | Average profit                            | =ROUND(AVERAGE(B7:D7,F7:H7,J7:L7) | ,N7:P7),0) |                                                     |                  |                                                          |        |        |                        |             |         |

| B9  | =MAX function                     | 1 mark |
|-----|-----------------------------------|--------|
|     | (B7:D7,F7:H7,J7:L7,N7:P7)         | 1 mark |
| B10 | =MIN function                     | 1 mark |
|     | (B7:D7,F7:H7,J7:L7,N7:P7)         | 1 mark |
| B11 | =ROUND()                          | 1 mark |
|     | ,0                                | 1 mark |
|     | =AVERAGE(B7:D7,F7:H7,J7:L7,N7:P7) | 1 mark |

A Candidate, XX999, 9999

Full file path and file name

Printout 1 (2 of 2)

| K        | L        | М           | N       | 0        | Р      | Q                          | R                  |
|----------|----------|-------------|---------|----------|--------|----------------------------|--------------------|
|          |          |             |         |          |        |                            |                    |
| 3        | 3        |             |         |          | 4      |                            | Year               |
| November | December | Sub-total   | January | February | March  | Sub-total                  | Total              |
| 2        | 0        | =SUM(J4:L4) | 8       | 12       | 10     | =SUM(N4:P4)                | =E4+I4+M4+Q4       |
| 6532     | 0        | =SUM(J5:L5) | 42008   | 66168    | 44220  | =SUM(N5:P5)                | =E5+I5+M5+Q5       |
| 4360     | 0        | =SUM(J6:L6) | 13172   | 54143    | 27003  | =SUM(N6:P6)                | =E6+I6+M6+Q6       |
| =K5-K6   | =L5-L6   | =M5-M6      | =N5-N6  | =05-06   | =P5-P6 | =Q5-Q6                     | =E7+I7+M7+Q7       |
|          |          |             |         |          |        | ,                          |                    |
|          |          |             |         | Ye       |        | = E4+I4+M4+Q<br>Replicated | 4 1 mark<br>1 mark |

| Row headings 8 | 1 mark            |        |
|----------------|-------------------|--------|
| Fully visible  | Formulae & labels | 1 mark |
| Orientation    | Landscape         | 1 mark |

A Candidate, XX999, 9999

Full file path and file name

9

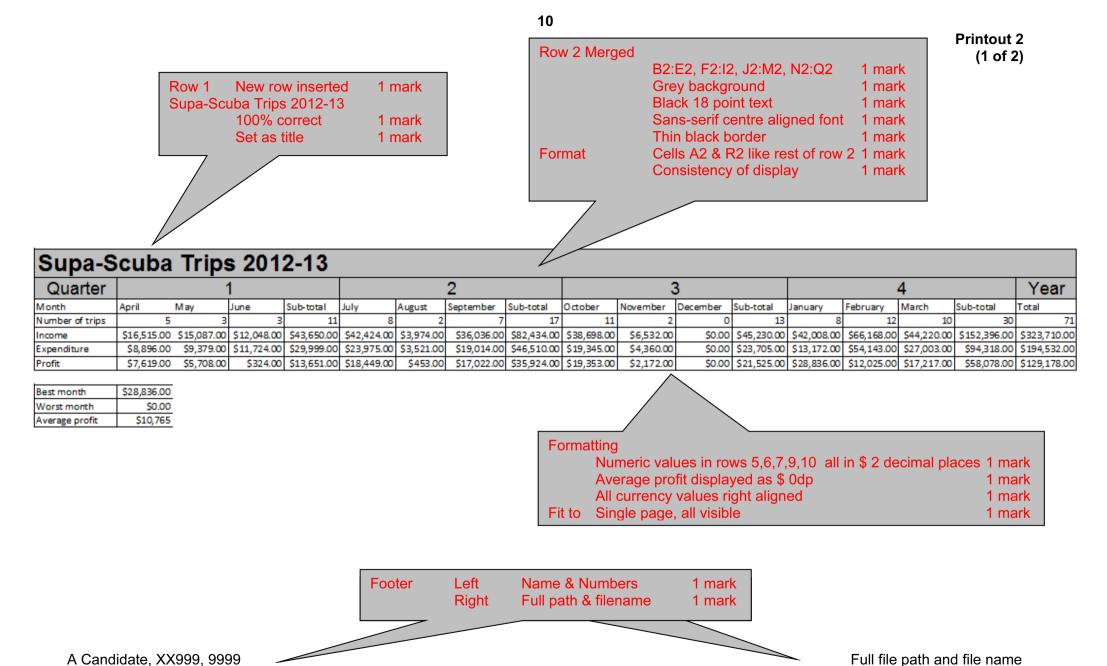

Full file path and file name

0417/03/SM/16

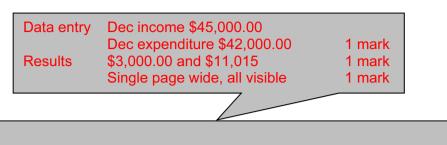

## Supa-Scuba Trips 2012-13

| Quarter         |                    | 1          |          |             |             | 2          |             |             | 3           |            |             | 4           |             |             |             | Year         |              |
|-----------------|--------------------|------------|----------|-------------|-------------|------------|-------------|-------------|-------------|------------|-------------|-------------|-------------|-------------|-------------|--------------|--------------|
| Month           | April May          | June       | 1e       | Sub-total   | July        | August     | September   | Sub-total   | October     | November   | December    | Sub-total   | January     | February    | March       | Sub-total    | Total        |
| Number of trips | 5                  | 3          | 3        | 11          | 8           | 2          | 7           | 17          | 11          | 2          | 0           | 13          | 8           | 12          | 10          | 30           | 71           |
| Income          | \$16,515.00 \$15,0 | 87.00 \$12 | 2,048.00 | \$43,650.00 | \$42,424.00 | \$3,974.00 | \$36,036.00 | \$82,434.00 | \$38,698.00 | \$6,532.00 | \$45,000.00 | \$90,230.00 | \$42,008.00 | \$66,168.00 | \$44,220.00 | \$152,396.00 | \$368,710.00 |
| Expenditure     | \$8,896.00 \$9,3   | 79.00 \$11 | 1,724.00 | \$29,999.00 | \$23,975.00 | \$3,521.00 | \$19,014.00 | \$46,510.00 | \$19,345.00 | \$4,360.00 | \$42,000.00 | \$65,705.00 | \$13,172.00 | \$54,143.00 | \$27,003.00 | \$94,318.00  | \$236,532.00 |
| Profit          | \$7,619.00 \$5,7   | 08.00      | \$324.00 | \$13,651.00 | \$18,449.00 | \$453.00   | \$17,022.00 | \$35,924.00 | \$19,353.00 | \$2,172.00 | \$3,000.00  | \$24,525.00 | \$28,836.00 | \$12,025.00 | \$17,217.00 | \$58,078.00  | \$132,178.00 |

11

| Best month     | \$28,836.00 |
|----------------|-------------|
| Worst month    | \$324.00    |
| Average profit | \$11,015    |

A Candidate, XX999, 9999

Full file path and file name

Name and candidate number

| <u>Evide</u> | nce document – Changed from:                   | Stylesheet  | Stylesheet printed as screenshot |        |  |
|--------------|------------------------------------------------|-------------|----------------------------------|--------|--|
| h1           | <pre>{ color: reddy-green; font-family:</pre>  |             | 'style' & cand number            | 1 mark |  |
|              | Arial; font-size: mega big;                    | h1          |                                  |        |  |
|              | <pre>text-align: centre }</pre>                | color       | #FFFF00                          | 1 mark |  |
| h2           | { color: darkish blue; font-family:            | font-family | Trebuchet                        | 1 mark |  |
|              | Arial; font-size: biggish;                     |             | , Arial                          | 1 mark |  |
|              | <pre>text-align: left }</pre>                  |             | , sans-serif                     | 1 mark |  |
| h3           | <pre>{ color: darkish blue; font-family:</pre> |             | 24pt                             | 1 mark |  |
|              | Arial; font-size: medium;                      | text-align  | center (US spelling)             | 1 mark |  |
|              | <pre>text-align: centre }</pre>                | h2          |                                  |        |  |
| li           | { color: black; font-family:                   | font-size   | 16pt                             | 1 mark |  |
|              | Arial; font-size: middle;                      | text-align  | right                            | 1 mark |  |
|              | text-align: lett;                              | h2 & h3     |                                  |        |  |
|              | list-style-type: disc }                        | color       | #0000CC                          | 1 mark |  |
| p            | { color: black; font-family:                   | h3          |                                  |        |  |
| P            | Arial; font-size: medium;                      | text-align  | center (US spelling)             | 1 mark |  |
|              | text-align: left }                             | h3 & li & p | 10-1                             | 4      |  |
| hody         |                                                | font-size   | 12pt                             | 1 mark |  |
| body         |                                                |             |                                  |        |  |
|              | brightish blue }                               |             |                                  |        |  |

## Screenshot showing Filename

| h1 {    color: <mark>#FFFF00</mark> ;    font-family: <mark>Trebuchet,</mark> Arial, <mark>sans-serif</mark> ; | ; |  |  |  |  |  |
|----------------------------------------------------------------------------------------------------|---|--|--|--|--|--|
| font-size: <mark>24pt</mark> ; text-align: <mark>center</mark> }                                               |   |  |  |  |  |  |
| h2                                                                                                    | - |  |  |  |  |  |
| align: right }                                                                                                 |   |  |  |  |  |  |
| h3 { color: <mark>#0000CC</mark> ; font-family: Arial; font-size: <mark>12pt</mark> ; text-                    | - |  |  |  |  |  |
| align: <mark>center</mark> }                                                                                   |   |  |  |  |  |  |
| <pre>li { color: #000000; font-family: Arial; font-size: 12pt; text-</pre>                                     | - |  |  |  |  |  |
| align: <pre>left; list-style-type: disc }</pre>                                                                |   |  |  |  |  |  |
| <pre>p { color: #000000; font-family: Arial; font-size: 12pt; text-</pre>                                      | - |  |  |  |  |  |
| align: left }                                                                                                  |   |  |  |  |  |  |
| body { background <mark>-</mark> color: <mark>#00CCFF</mark> }                                                 |   |  |  |  |  |  |

| li<br>text-align                        | left                                                      | 1 mark                     |
|-----------------------------------------|-----------------------------------------------------------|----------------------------|
| <b>body</b><br>hyphen<br>color<br>color | Changed from underscore<br>Changed from colour<br>#00CCFF | 1 mark<br>1 mark<br>1 mark |

© UCLES 2014

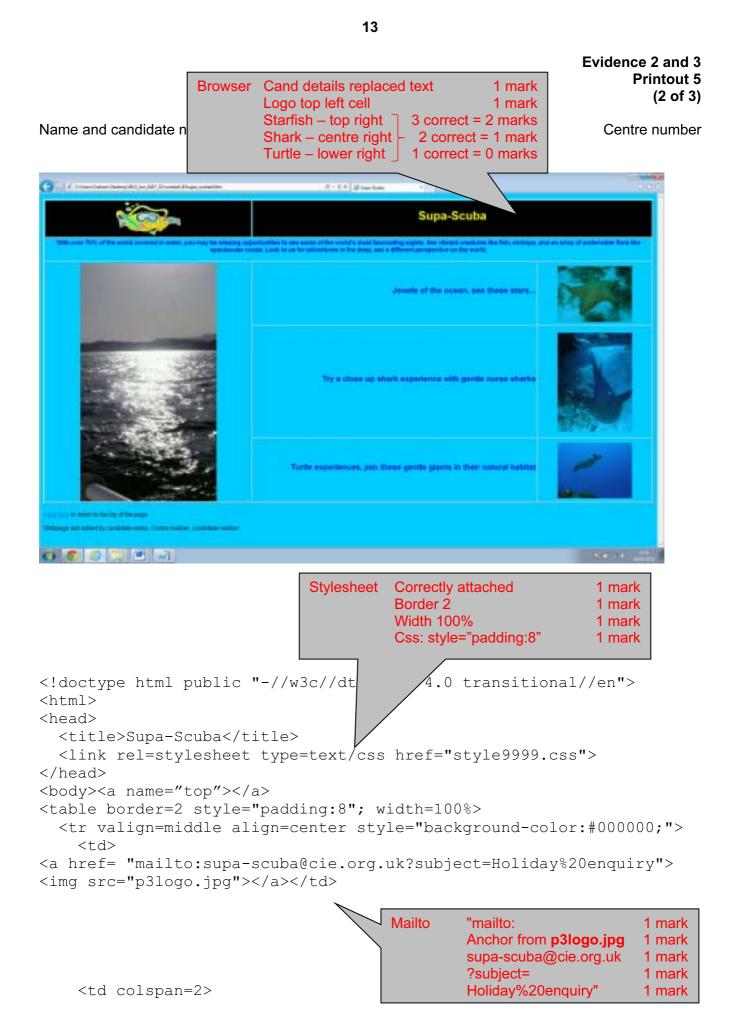

## Evidence 2 and 3 Printout 5 (3 of 3)

Centre number

### Name and candidate number

```
<h1>Supa-Scuba</h1>
 <h3>With over 70% of the world covered in water, you may be
missing opportunities to see some of the world's most fascinating
sights. See vibrant creatures like fish, shrimps, and an array of
underwater flora like spectacular corals. Look to us for adventures
in the deep, see a different perspective on the
world.</h3>
 <img src="j13sunset.jpg" width=366>
   <h2> Jewels of the ocean, see these stars...</h2>
   <img src="J1332img6.jpg" width=200>
                        3 Images
                               Width set to 200 with aspect ratio
                                                    1 mark
  < t d >
    <h2>Try a close up shark experience with gentle nurse
sharks</h2>
   <img src="j1332img5.jpg" width=200>
 \langle t.d \rangle
    <h2>Turtle experiences, join these gentle giants in their
natural habitat</h2>
   <img src="J1332img1.jpg" width=200>
<a href=" #top">Click here</a> to return to the top of the
page.
 Webpage last edited by candidate name, Centre number, candidate
number
</body>
</html>
```

# Supa-Scuba

## Web development notes for trainees

A Condiable XMPR YVM

# Image resizing 1

Methods

Images can be resized for web use in two different ways:

Method 1

In html set the width or height attribute of the image

Method 2

Open the original image in a graphics package and resize the image before resaving with the original filename.

#### A Canada In 1999 AVVI

Candidate name Centre number candidate number

| Methods<br>Html set width or height attribute<br>Resize and save in graphics package | 1 mark<br>1 mark |
|--------------------------------------------------------------------------------------|------------------|
| Advantages<br>Higher resolution image uploaded<br>Faster upload speed of image/page  | 1 mark<br>1 mark |

15

## Image resizing 2

### Reasons

### Method 1

- The image uploaded tends to be higher resolution so if copied becomes less pixelated than those reduced in size before uploading
- Method 2
- Faster upload speed of image/web page as reduced file size for transmission

A Constable come sett

# Stylesheet evaluation

## Evaluation of the attached stylesheet

- Blue colour theme matches the sea and background colour of images on page
- Background colour could be closer to that in the images if hexadecimal code was changed.
- Font sizes could be increased to improve readability
- Alignment of h2 could be made left or centre to improve readability

A Considence Differ Story

Candidate name Centre number candidate number

## Methods

3 appropriate evaluations of the candidate's stylesheet for this page related to the purpose of the website

3 marks

16

## Printout 4 (3 of 3)

# Web development layers

## The 3 layers

- Content layer to enter the content of a web page and create web page structure.
- Presentation layer to format whole web page/s or individual elements.
- Behaviour layer to enter scripting language to a web page or an individual element.

A Condidate XX999 9991

|     | Content layer                               | 1 mark |
|-----|---------------------------------------------|--------|
|     | Content and structure of webpage            | 1 mark |
|     | Presentation layer                          | 1 mark |
|     | Used for formatting & styles                | 1 mark |
|     | Behaviour layer                             | 1 mark |
|     | For scripting/action/doing something within | the    |
| 1   | page                                        | 1 mark |
| - 1 |                                             |        |

## **BLANK PAGE**